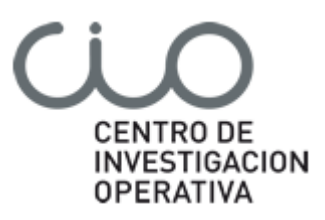

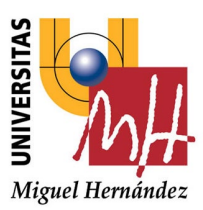

**Manual del Investigador y Especialista usuarios de la aplicación de Gestión del Servicio de Experimentación Animal de la UMH**

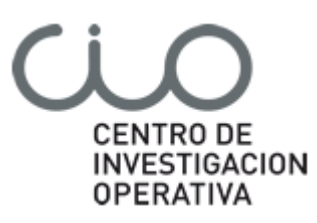

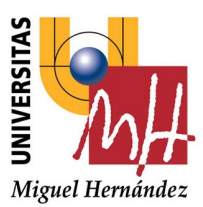

# **1.Acceso**

Esta aplicación web va dirigida a los miembros del Servicio de Experimentación Animal de la UMH (en adelante SEA), así como a sus investigadores. Con ella se podrán reservar los espacios y recursos del SEA, así como realizar las solicitudes de animales y procedimientos.

A fin de poder activar de manera individual la solicitud de acceso a la aplicación, los I.P. deberán enviar un correo electrónico a la cuenta [animalario@umh.es](mailto:animalario@umh.es) indicando en Asunto: SOLICITUD ALTA EN GSEA. Una vez identificados e incluidos por el personal del SEA en la aplicación, podrán acceder a la misma.

El acceso a la aplicación se realizará a través del navegador en la dirección [http://gsea.umh.es](http://gsea.umh.es/)

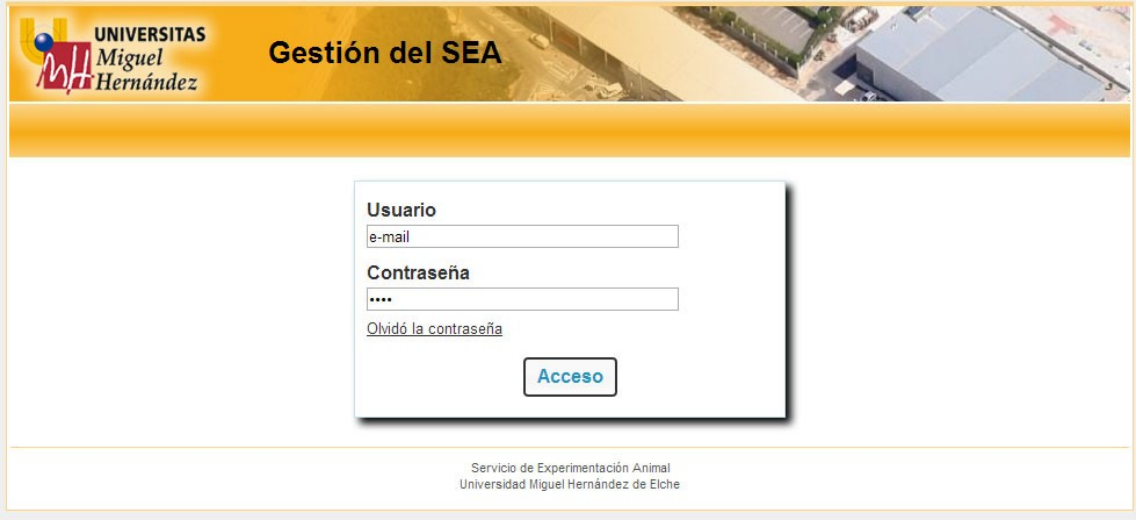

El acceso se realizará con usuario la dirección de email, y la contraseña que le llegará en por e-mail al realizarle el alta en el sistema.

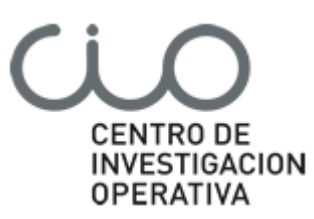

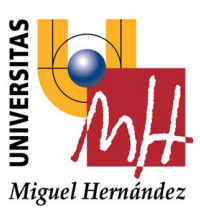

#### **1.1. Funcionalidades**

La aplicación ofrece las siguientes funcionalidades:

- · **Calendario de reservas**
- **· Reservar espacios**
- **· Mis reservas**
- **· Solicitudes**
- **· Mis solicitudes**
- **· Mis datos**
- . **Gestión de stock**
- **· Gestión de especialistas**

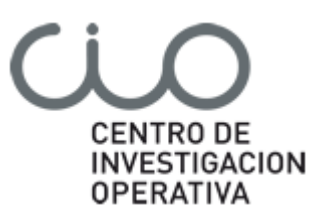

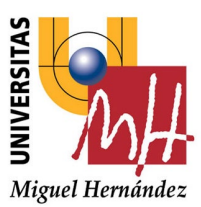

# **2. Reserva de espacios**

En este menú podremos realizar las reservas de los espacios del SEA. Este menú será la opción por defecto al acceder a la aplicación:

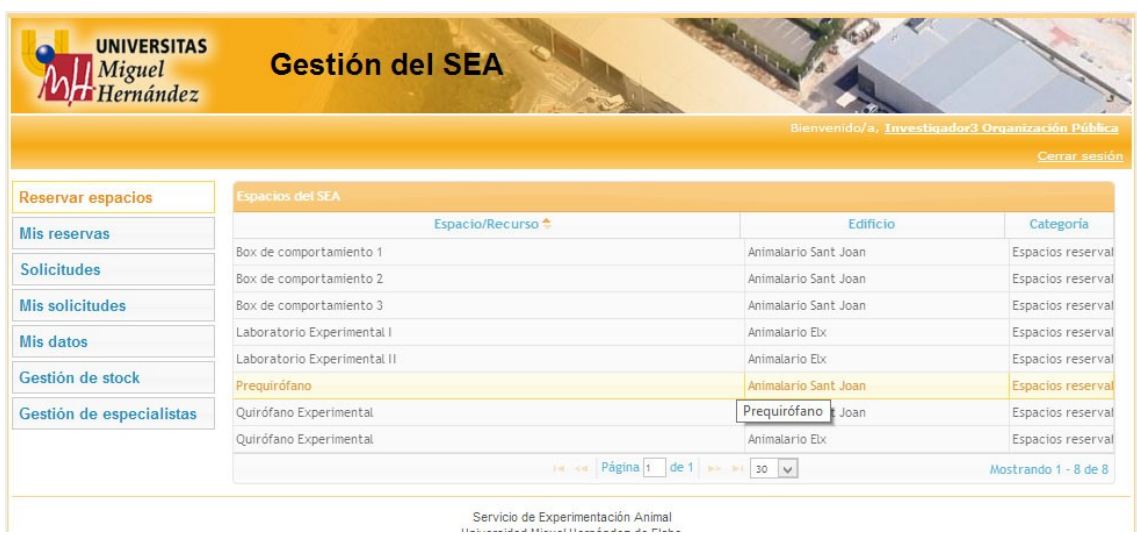

Aquí se muestra un listado de los diferentes espacios reservables del SEA.

Para realizar una reserva seleccionamos el recurso deseado, y nos llevará a su calendario de reservas, y en el que podremos ver las reservas, tanto propias como de otro usuario:

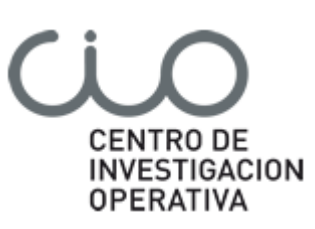

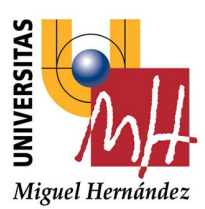

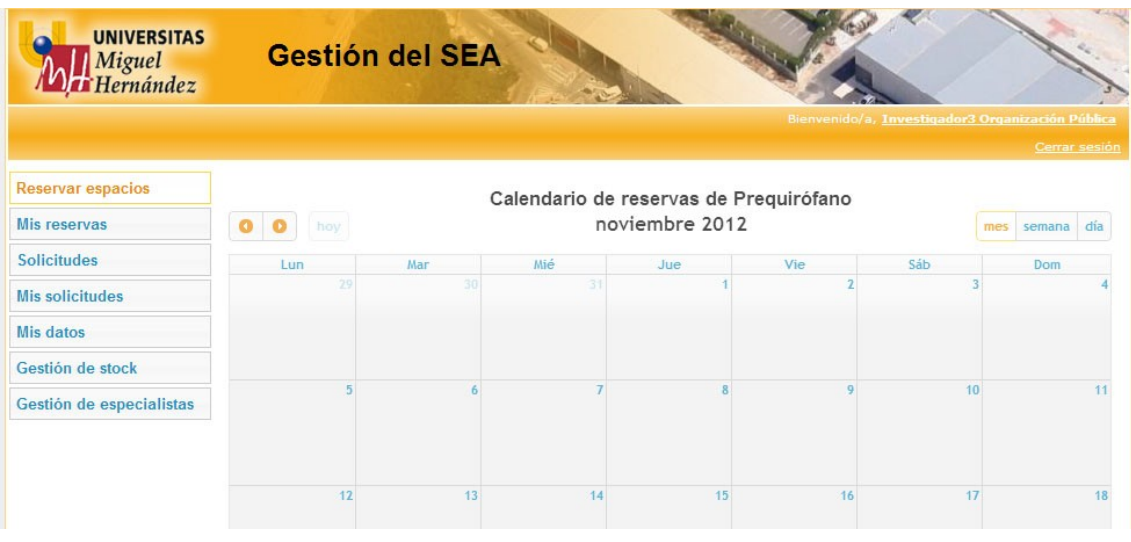

Para realizar una reserva tan sólo hay que seleccionar el día que queremos reservar y rellenar los datos de la reserva.

Opcionalmente podemos introducir un texto en el campo Observaciones. Las reservas pueden ser de tres tipos:

- Puntuales
- Periódicas
- Larga Estancia

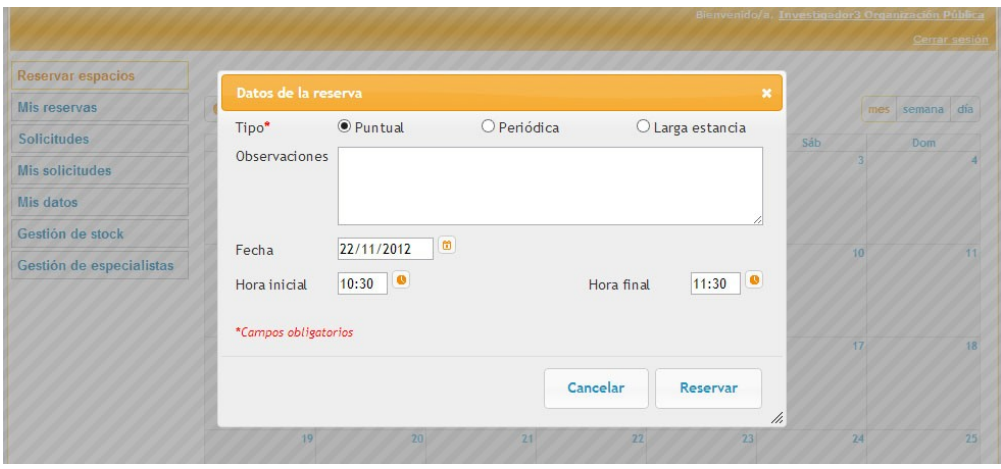

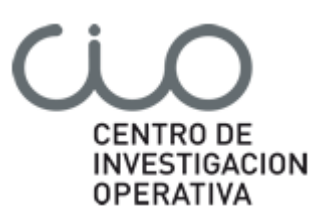

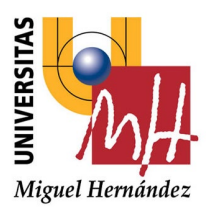

En las reservas puntuales (opción por defecto) elegiremos el día de la reserva, la hora de inicio y la hora final.

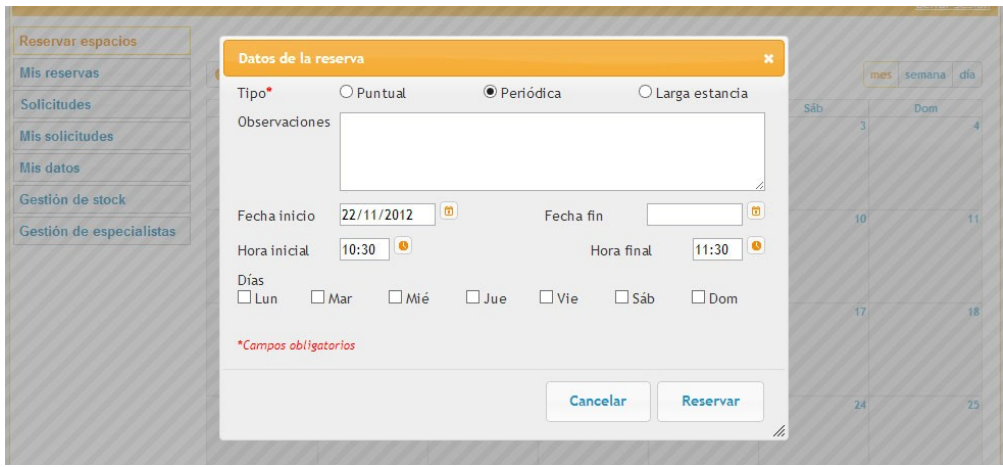

En las reservas periódicas, además de la hora inicio y hora fin, elegiremos los días de la semana que queremos realizar la reserva desde una fecha de inicio a una fecha final.

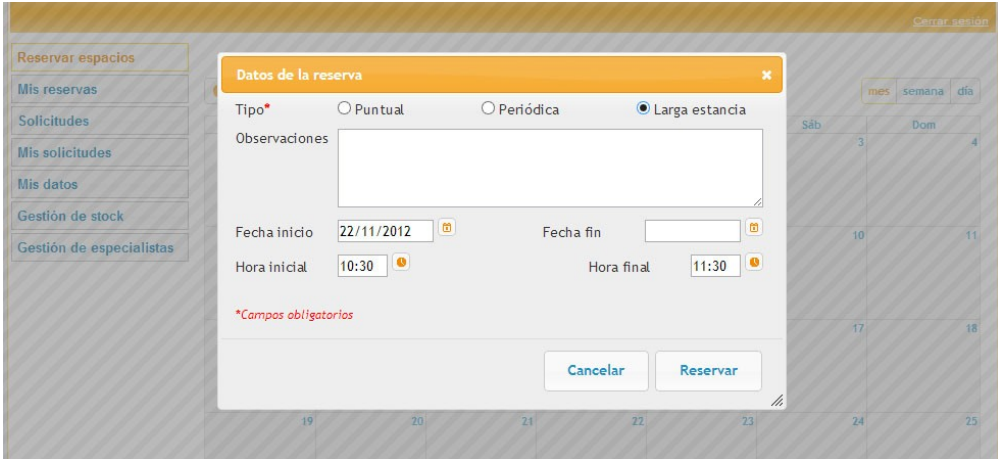

Las reservas de larga estancia, introduciremos fecha/hora inicio y fecha/hora fin para reservar un espacio/recurso durante varios días.

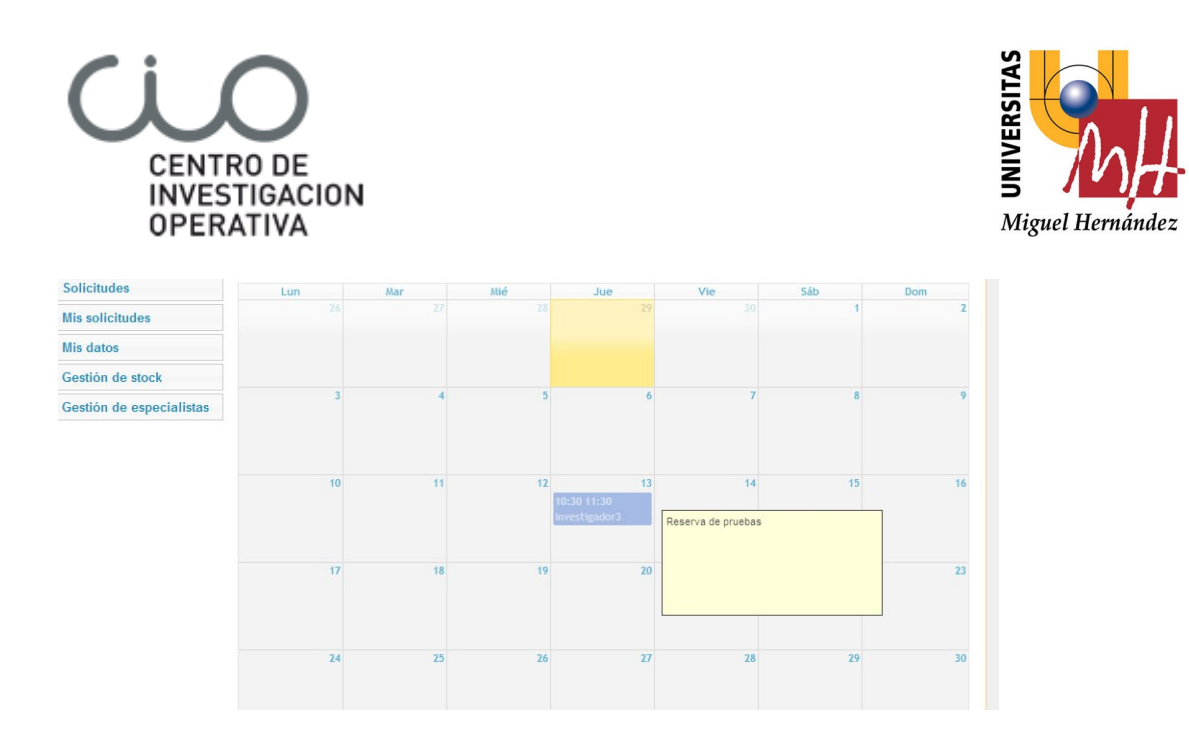

Una vez realizada la reserva se mostrará en el calendario en azul a la espera de la aceptación de la misma por el responsable de la gestión de reservas del SEA. Una vez aceptada se mostrará en color verde.

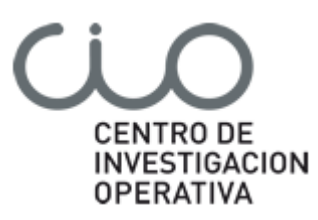

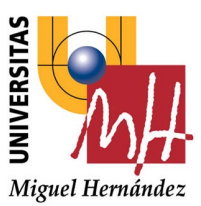

#### **2.1 Mis reservas**

En este menú veremos un listado con todas las reservas del usuario, en las que podremos consultar su estado, y, si no están reservadas, podremos eliminarlas:

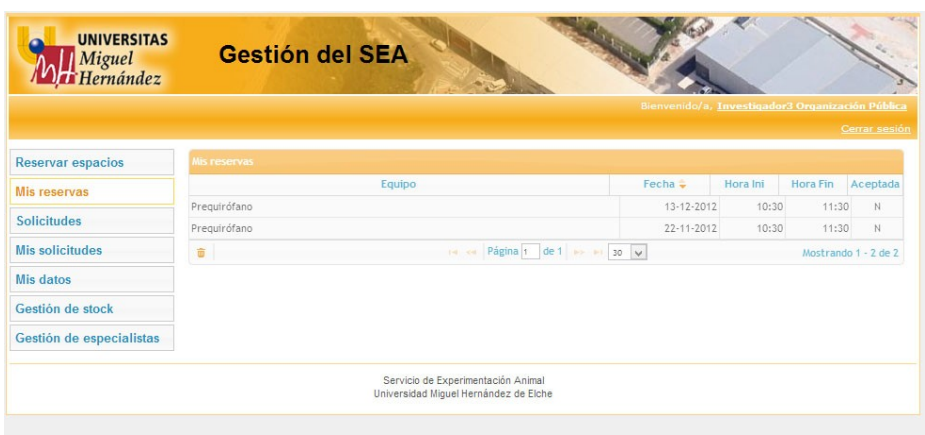

Para eliminar una reserva, primero la seleccionamos y luego pulsamos el botón de Eliminar (icono papelera) situado en la parte inferior izquierda:

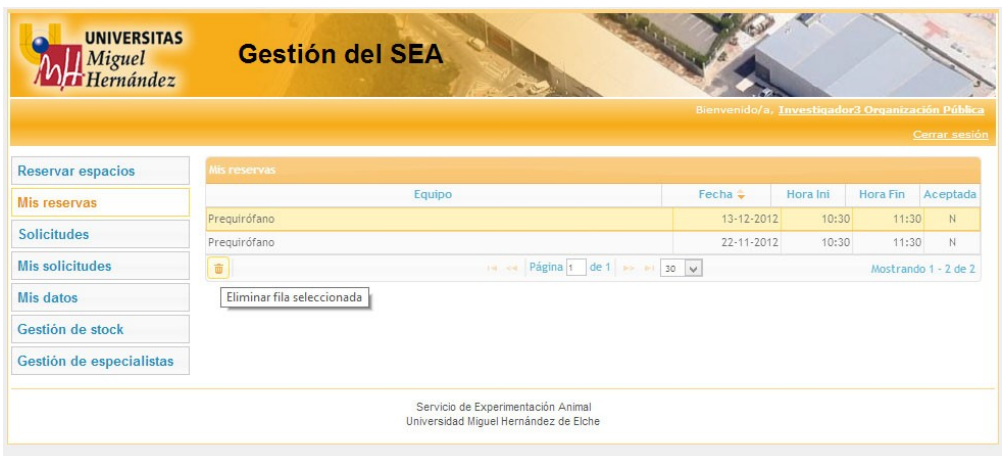

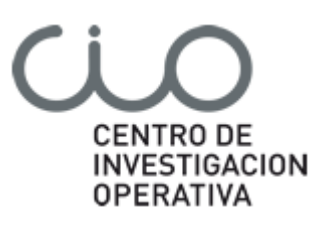

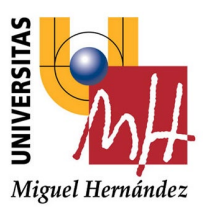

# **3. Solicitudes**

En la Aplicación podremos también realizar solicitudes de los siguientes tipos:

- Solicitar animales del SEA
- Solicitar procedimientos
- Solicitar mantenimientos
- Solicitar animales y material externos al SEA

En el Menú Solicitudes existe un formulario web para cada una de ellas.

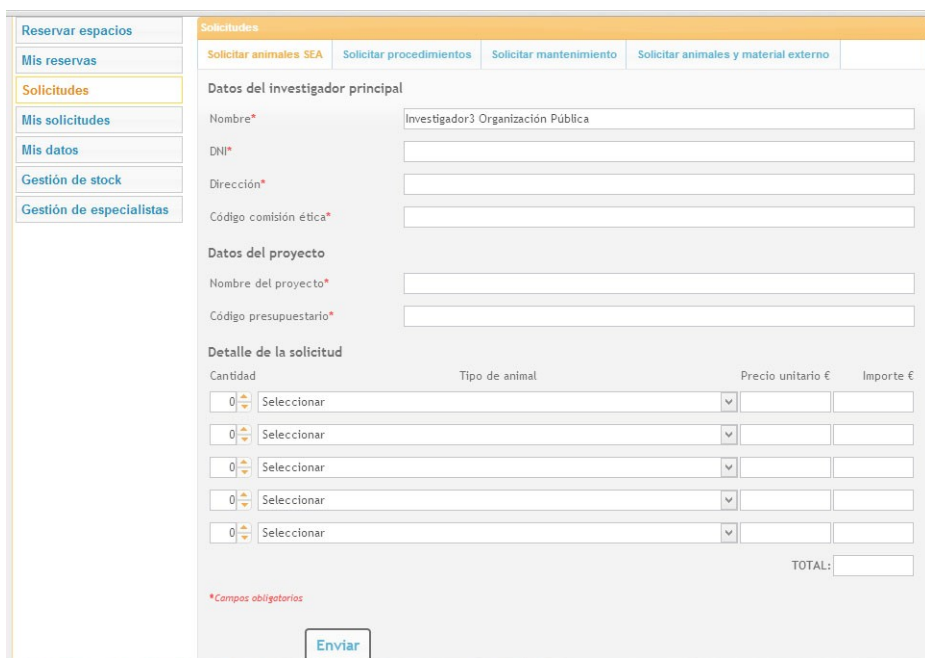

Formulario de solicitud de animales propios del SEA

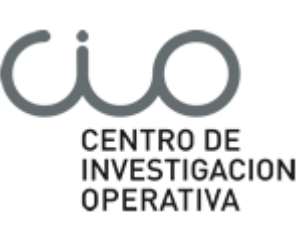

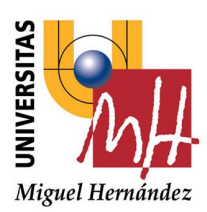

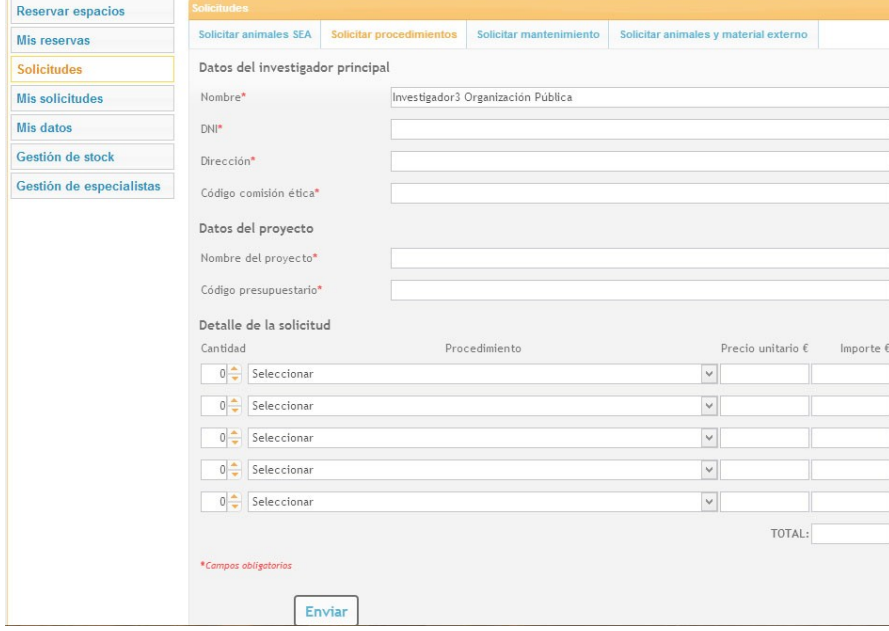

#### Formulario para solicitar procedimientos

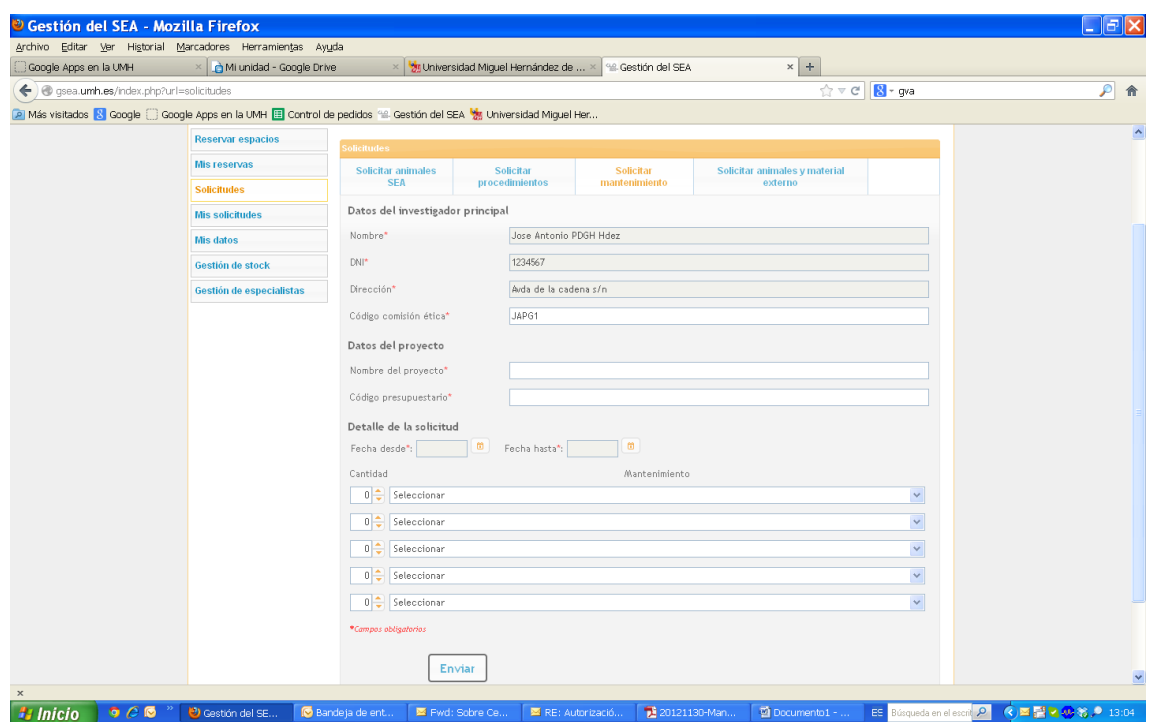

Formulario para solicitar mantenimiento de animales

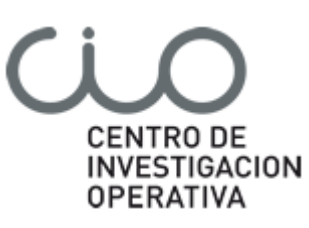

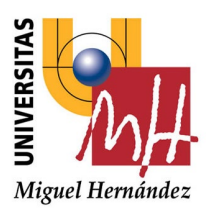

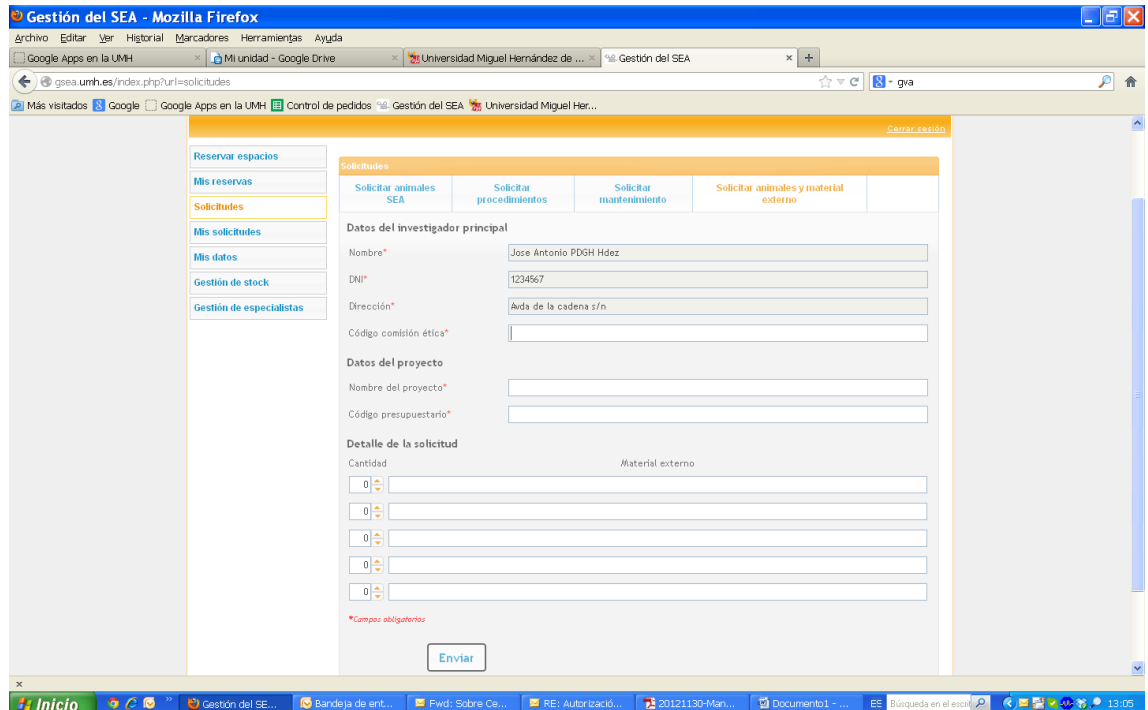

Formulario para solicitar animales no criados en el SEA, medicamentos, etc.

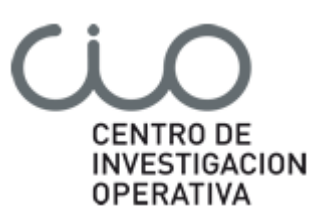

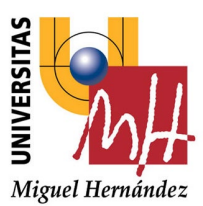

#### **3.1 Mis Solicitudes**

En esta opción veremos un listado con todas las solicitudes propias, en las que podremos consultar si han sido tramitadas o no, y en qué estado se encuentran (pendiente, en proceso o facturada):

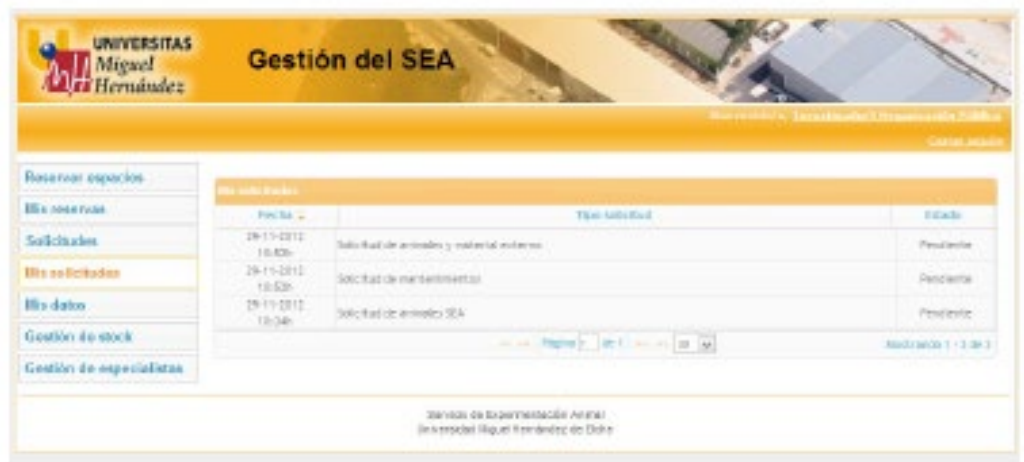

En este listado tendremos la opción de consultarlas e imprimirlas pinchando en la que deseemos se abrirá una ventana con los detalles de la solicitud y nos dará la opción de imprimirla mediante el botón 'Imprimir':

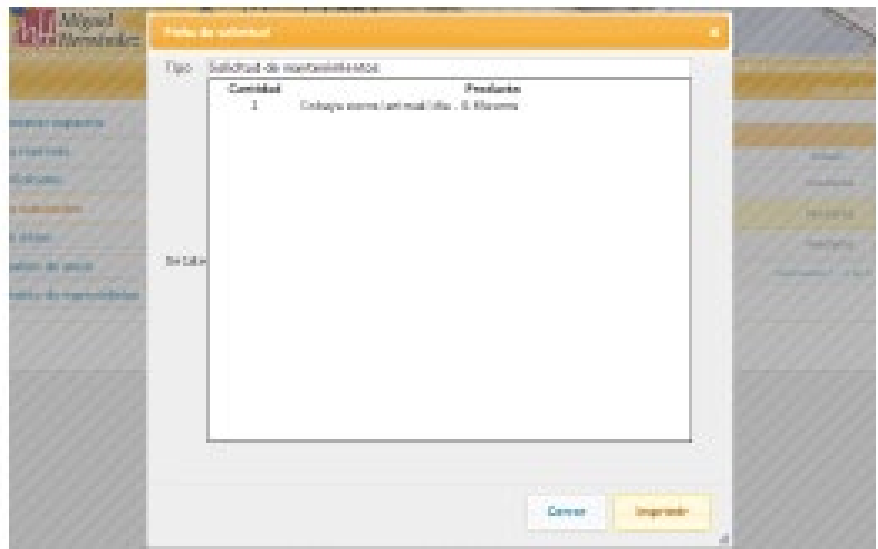

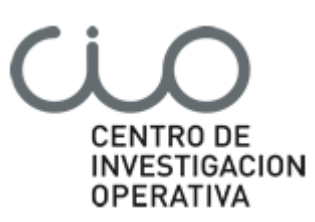

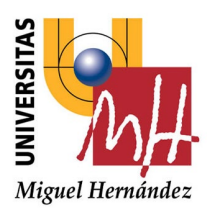

Al pinchar en el botón 'Imprimir' se abrirá una ventana con la solicitud en formato PDF que se podrá descargar o imprimir en ese momento:

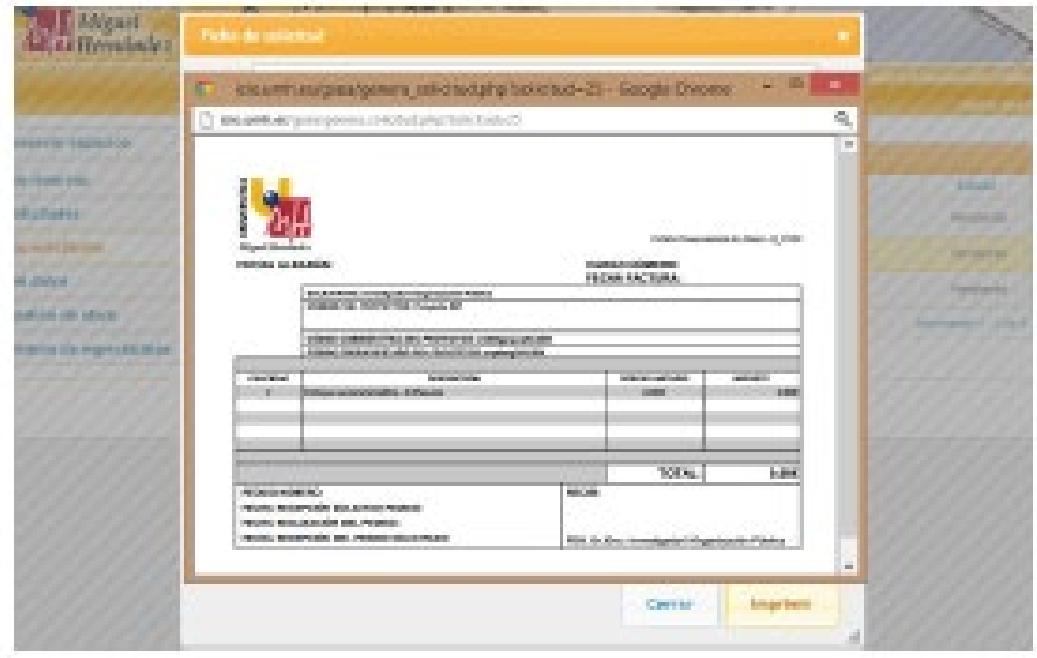

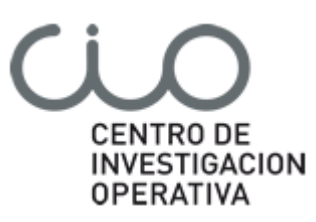

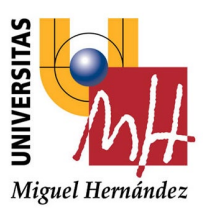

### **4. Mis Datos**

En este menú se podrá modificar la contraseña de acceso a la Aplicación, el DNI, el nombre y apellidos, dirección, el código de ética que tengamos aprobado y el número de registros por página por defecto que se mostrarán de los listados:

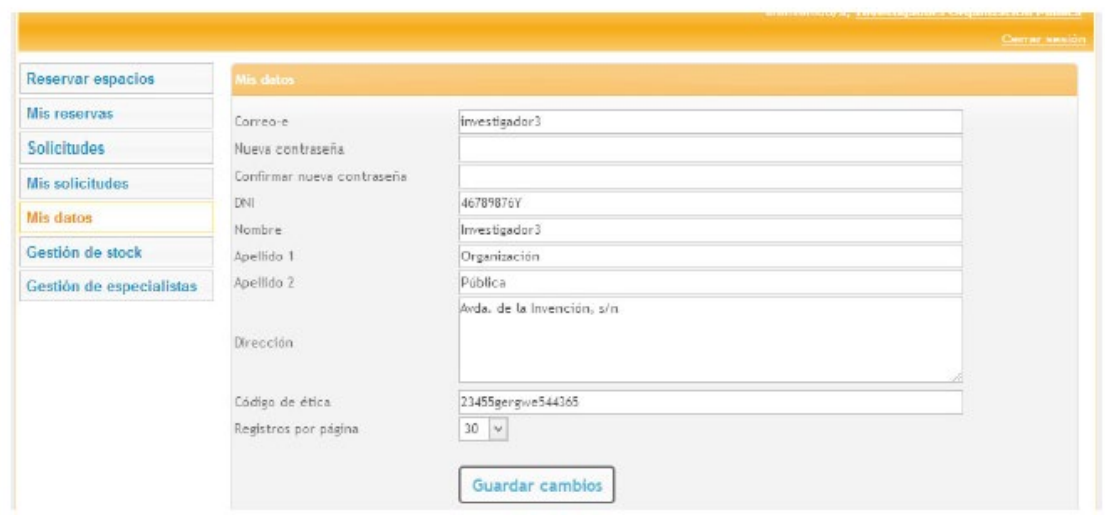

El código de ética será el que aparezca por defecto al realizar una solicitud, aunque en los formularios de las solicitudes se podrá modificar o añadir varios.

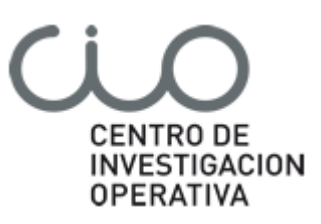

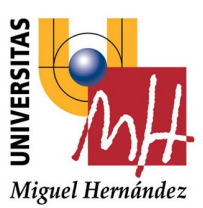

# **5. Gestión de stocks.**

Es posible gestionar los animales que tenemos en las instalaciones del SEA, permitiéndonos la gestión de todos y cada uno de los animales de nuestras colonias.

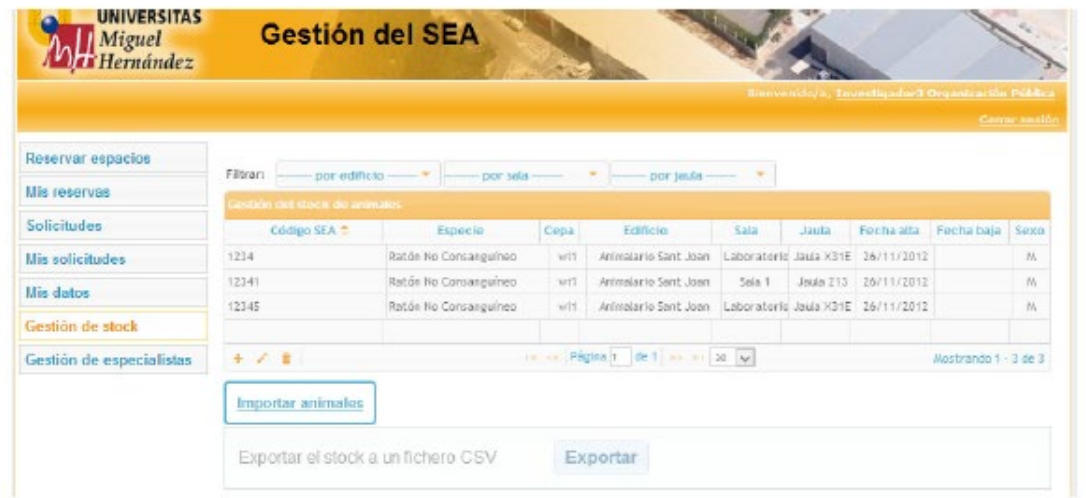

Mediante los botones situados en la parte inferior izquierda del listado, podremos añadir (+), editar (lápiz) y eliminar (papelera). Para editar y eliminar, primero debemos seleccionar una fila previamente.

Al añadir un animal se mostrará un formulario con los datos necesarios para darlo de alta:

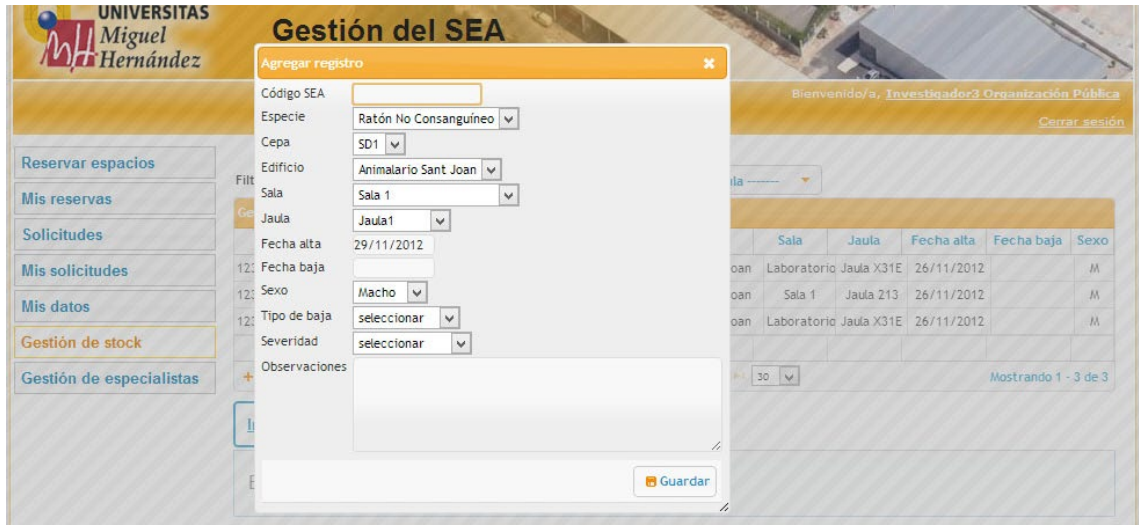

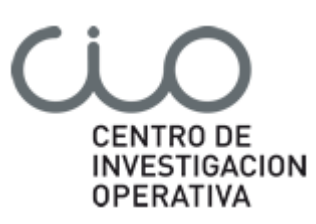

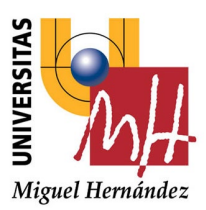

Como la legislación obliga a que todos los animales estén adscritos a un procedimiento aprobado por la comisión de ética.

El código SEA estará formado por las iniciales del IP / código Comisión Etica/ /cepa/ número del animal.

Al editar también se mostrará un formulario con los datos del animal seleccionado para poder modificarlos:

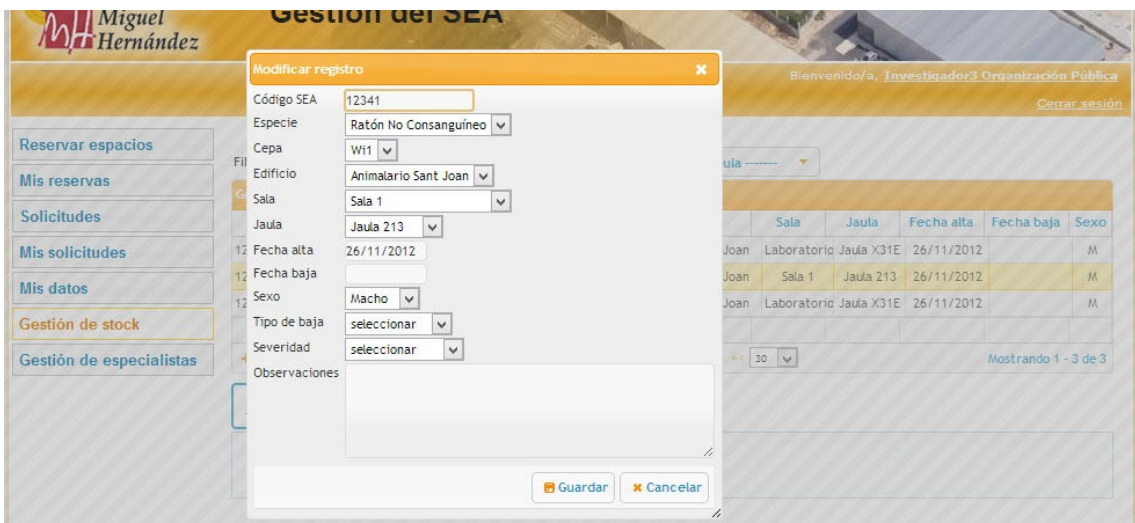

Para eliminar un animal también habrá que seleccionar la fila previamente y aparecerá un aviso de confirmación:

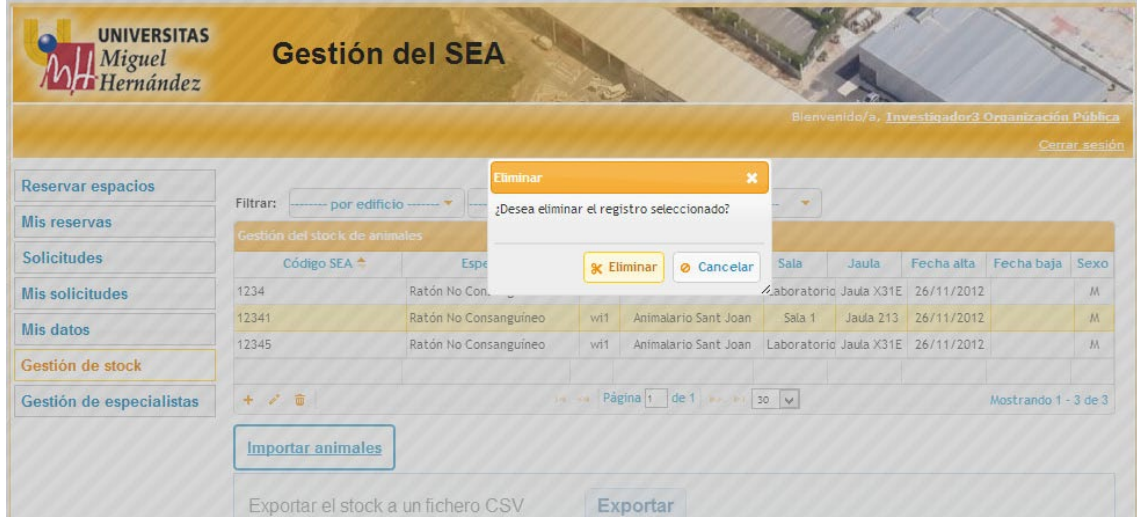

También, y para localizar los individuos más fácilmente se podrán realizar filtros por 'Edificio', 'Sala' y 'Jaula':

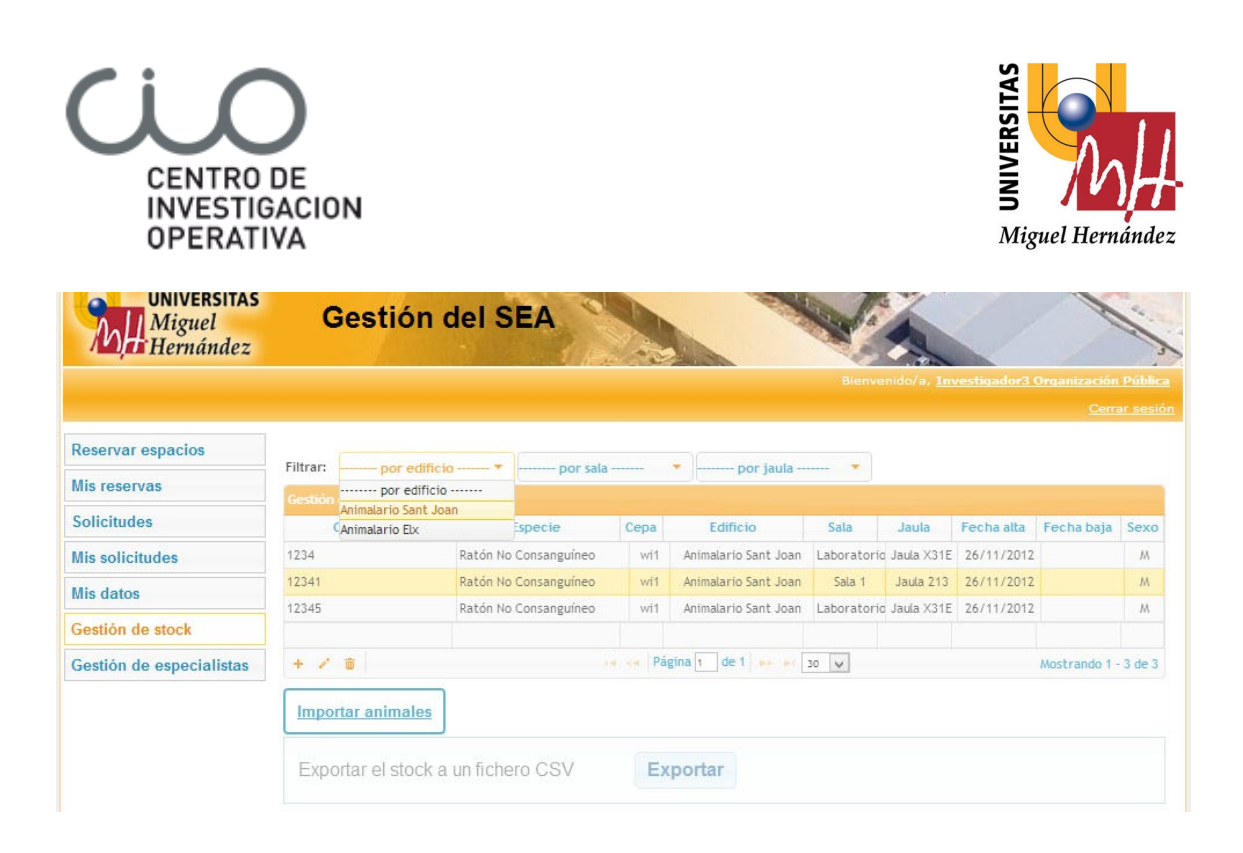

Para facilitar la primera introducción de los datos, se ha elaborado una hoja Excel en la que introducir los datos de identificación de los animales, que pueden encontrar en el blog del sea > gestión: [http://sea.umh.es](http://sea.umh.es/)

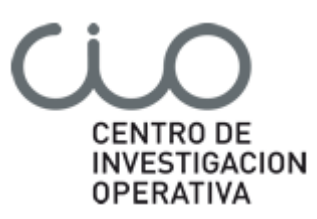

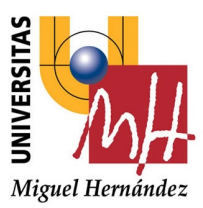

# **6. Gestión de especialistas**

En este menú se gestionan los usuarios especialistas de la Aplicación del SEA.

Estos usuarios tienen los mismos permisos que los investigadores de los que dependen:

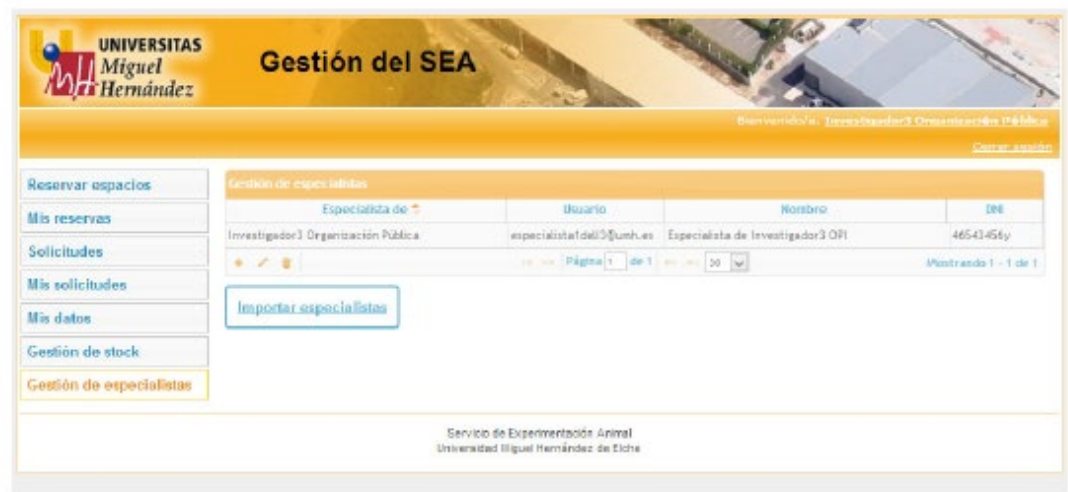

Mediante los botones situados en la parte inferior izquierda del listado, podemos añadir (+), editar (lápiz) y eliminar (papelera) especialistas. Para editar y eliminar, primero debemos seleccionar una fila previamente.

Al añadir un especialista se mostrará un formulario con los datos necesarios para darlo de alta:

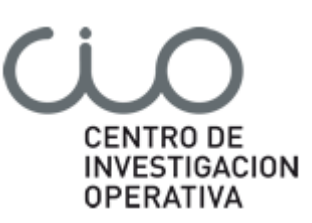

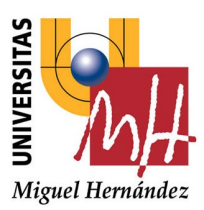

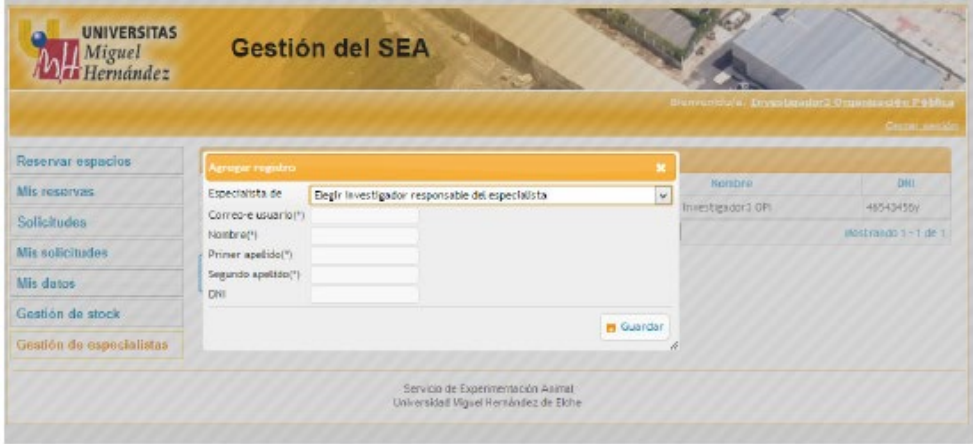

Al editar un usuario también se mostrará un formulario con los datos del usuario seleccionado para poder modificarlo:

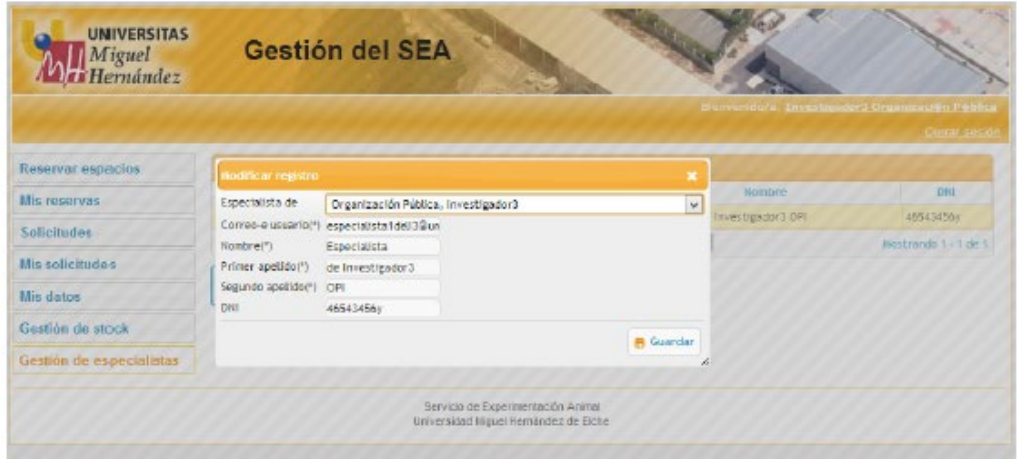

Para eliminar un usuario también seleccionaremos la fila previamente y aparece un aviso de confirmación:

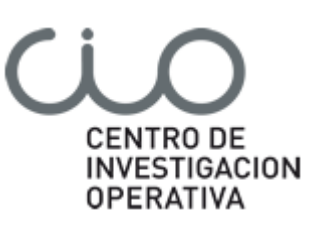

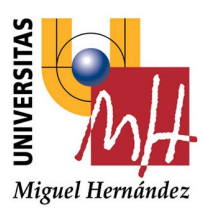

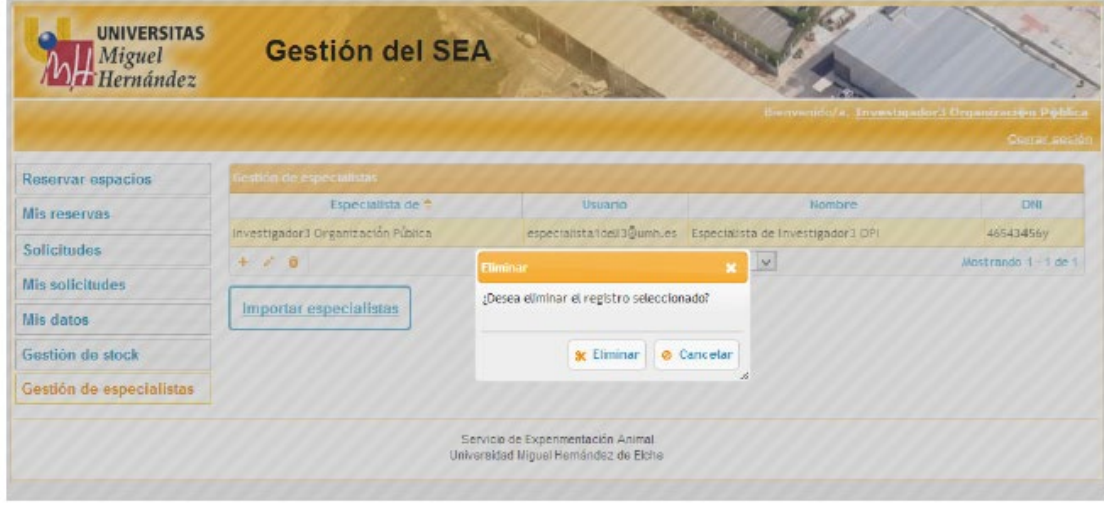

En esta pantalla también se podrán importar los especialistas desde un fichero CSV para evitar tener que darlos de alta uno a uno. Al pinchar en el botón 'Importar especialistas', se nos mostrará un formulario mediante el cual podremos subir un CSV con los datos necesarios para dar de alta a los mismos:

Al pinchar en el botón 'Seleccionar archivo' aparecerá un explorador desde el cual podremos seleccionar el fichero CSV donde están almacenados los datos de los especialistas que se desea dar de alta en el sistema.

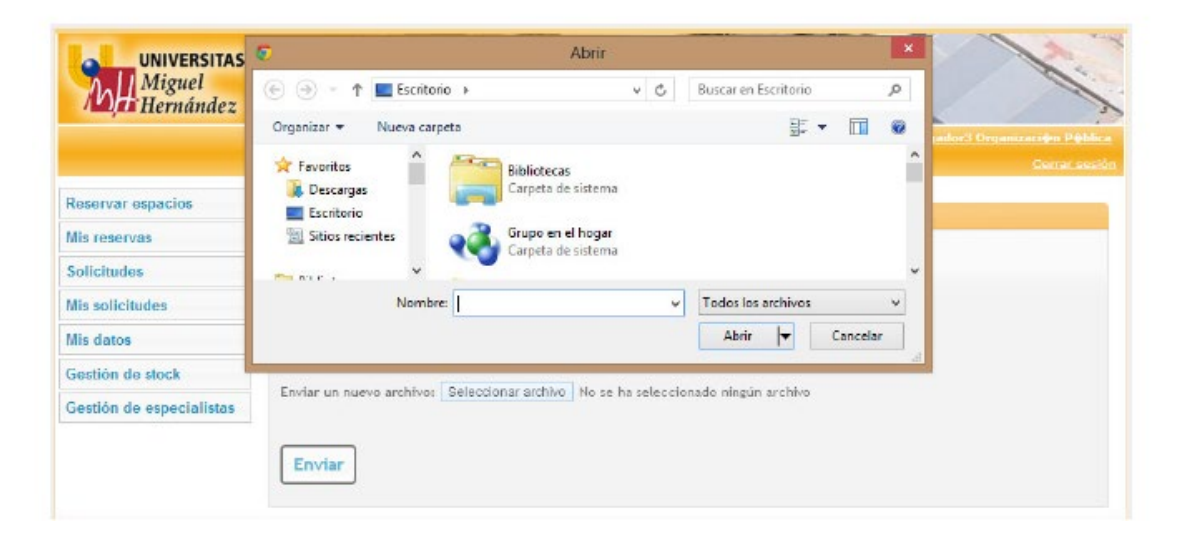